### **Table of Contents**

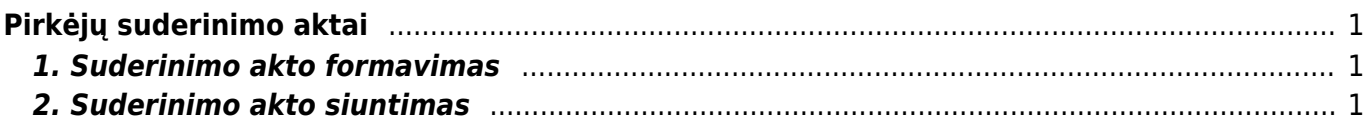

# <span id="page-2-0"></span>**Pirkėjų suderinimo aktai**

Pirkėjų suderinimo aktus galite suformuoti ataskaitoje "Pirkėjų suderinimo aktai":

PARDAVIMAI → ATASKAITOS → PIRKĖJŲ SUDERINIMO AKTAI

## <span id="page-2-1"></span>**1. Suderinimo akto formavimas**

- **Pirkėjas** laukelyje įrašome nuo kurio iki kurio filtruosime pirkėjų suderinimo aktus. Jei norime susiformuoti vieno pirkėjo suderinimo aktą, abiejuose laukeliuose pasirenkamas tas pats pirkėjas;
- **Datai** įrašome kuriai datai bus formuojami suderinimo aktai;
- **Balansas** įvedame neigiamą sumą balanso laukelyje, jeigu norime matyti įrašus su nuliniu balansu;
- **Apyvartos laikotarpis** įrašome datą. Šis laukelis rodo apyvartą per pasirinktą laikorpį;
- Susidėjus reikiamus filtrus, laukelyje **Pasirinkite spausd.formą:** pasirenkame veiną iš spausdinimo formų ir spaudžiame spausdinti.

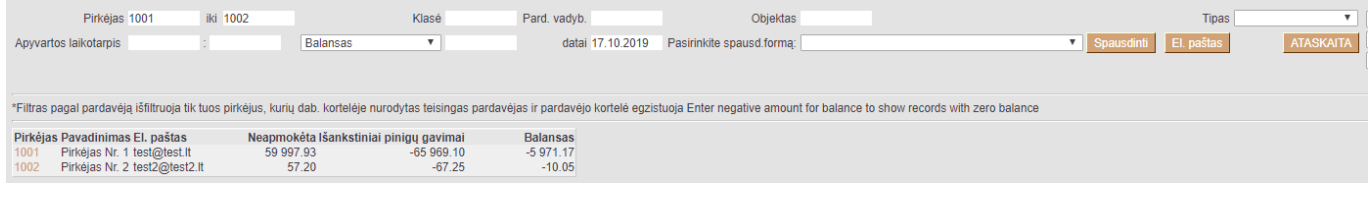

## <span id="page-2-2"></span>**2. Suderinimo akto siuntimas**

Jeigu norite suderinimo aktą išsiųsti pirkejui, tuomet spauskite mygtuką **El. paštas**.

Suderinimo aktas bus išsiųstas pirkėjo kortelėje **El. paštas** nurodytu el. pašto adresu.

Jei suderinimo aktų siuntimui, naudojamas atskiras duomenų laukas (pirkėjo kortelėje) su pirkėjo el. paštu, pirkėjų suderinimo aktų ataskaitoje spauskite ant plaktuko ikonėlės ir **Pirkėjo duomenų laukas su spausdinimo formos gavėjo el. paštu** pasirinkite duomenų lauką kuriuo bus siunčiama pasirinkta spausdinimo forma.

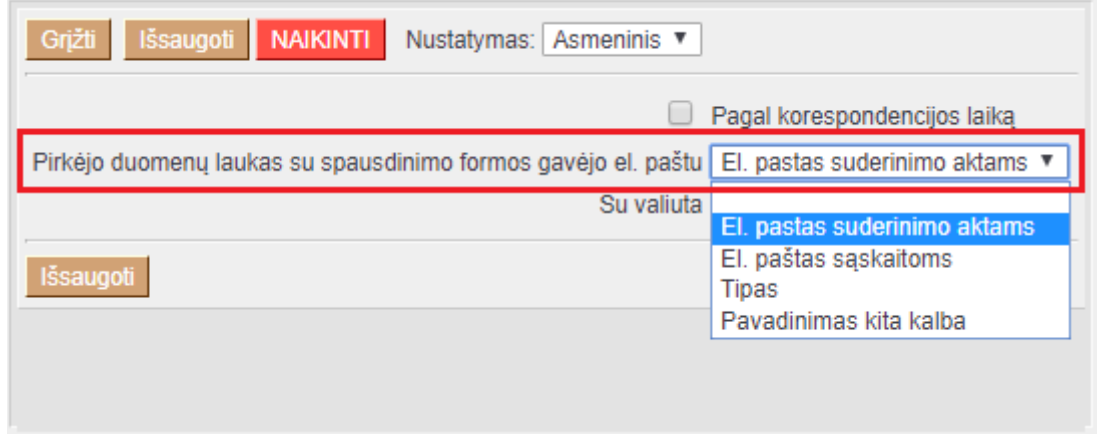

Jei pirkėjo kortelėje pasirinktas duomenų laukas bus neužpildytas, laiškas bus siunčiamas el. paštu nurodytu pirkėjo kortelėje, laukelyje **El. paštas**.

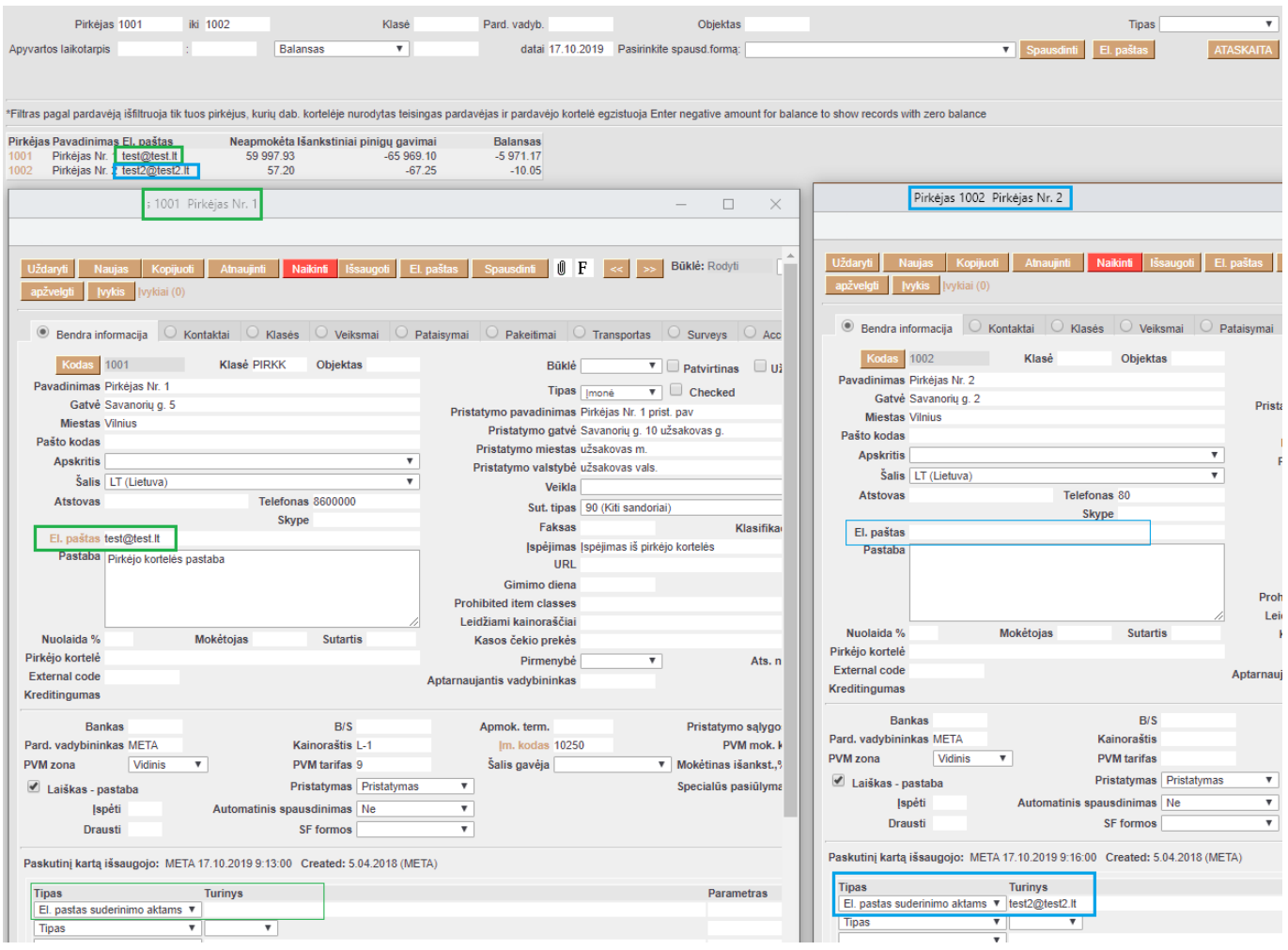

#### Nuorodos:

[Periodinė pirkėjo ataskaita](https://wiki.directo.ee/lt/mr_aru_per)

From: <https://wiki.directo.ee/> - **Directo Help**

Permanent link: **[https://wiki.directo.ee/lt/mr\\_saldokinnitus?rev=1571301798](https://wiki.directo.ee/lt/mr_saldokinnitus?rev=1571301798)**

Last update: **2019/10/17 11:43**